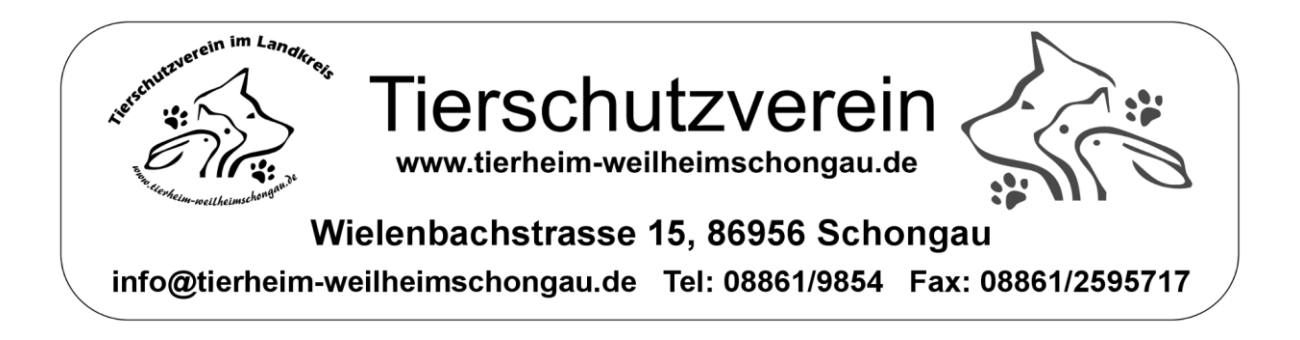

# Jahreshauptversammlung des Tierschutzvereins im Landkreis Weilheim-Schongau e.V.

über Zoom

**Stand: 11.05.2021**

## Inhalt

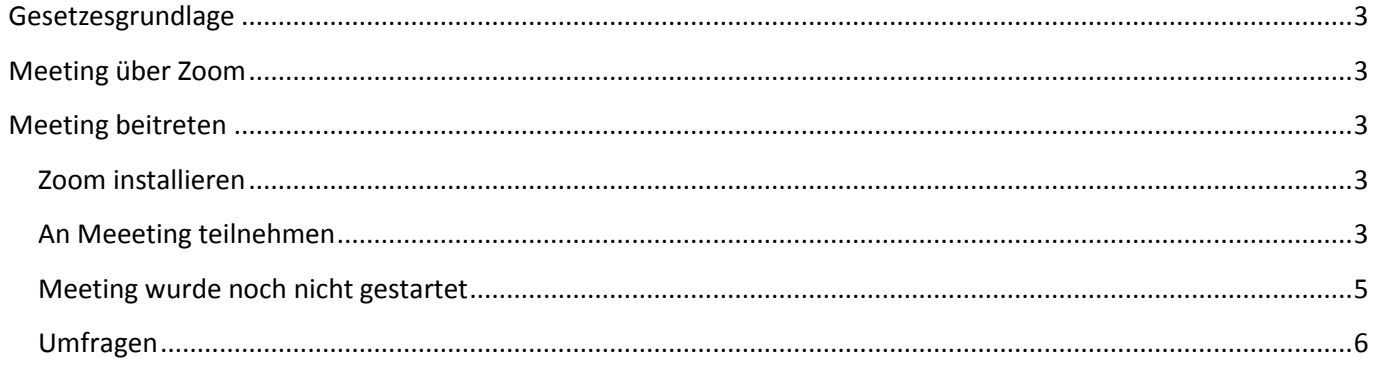

## <span id="page-2-0"></span>**Gesetzesgrundlage**

Durch das *Gesetz über Maßnahmen im Gesellschafts-, Genossenschafts-, Vereins-, Stiftungs- und Wohnungseigentumsrecht zur Bekämpfung der Auswirkungen der COVID-19-Pandemie § 5* (nachzulesen unter [https://www.gesetze-im-internet.de/gesruacovbekg/BJNR057000020.html\)](https://www.gesetze-im-internet.de/gesruacovbekg/BJNR057000020.html) können Jahreshauptversammlungen und Mitgliederversammlungen bis 31.12.2021 online abgehalten werden, auch wenn dies in der Satzung nicht ausdrücklich erwähnt wird.

## <span id="page-2-1"></span>**Meeting über Zoom**

Zoom ist ein Anbieter für Online Veranstaltungen und bietet unter anderem die Möglichkeit Versammlungen online abzuhalten. Dabei ist es möglich sowohl den aktuellen Bildschirm Inhalt als auch Webcams und Sounds (bspw. Mikrofon) mit einer großen Menge an Personen gleichzeitig zu betrachten.

Es besteht die Möglichkeit private Räume zu erstellen und diese nur bestimmten Personen zugänglich zu machen, z.B. mittels Passwort.

Details zu den Rechtlichen Bestimmungen und zum Datenschutz können auf der Homepage des Anbieters eingesehen werden:<https://zoom.us/docs/de-de/privacy-and-legal.html>

## **Warum Zoom?**

Zoom bietet die Möglichkeit Bildschirm-Inhalte zu teilen, so dass eine Präsentation der Zahlen und Fakten zum Tierheim sowie weiteren Punkte möglich ist.

Zudem können hierrüber Umfragen gestartet (siehe weiter unten) und ggf. interaktiv mit Mitgliedern kommuniziert werden.

## <span id="page-2-2"></span>**Meeting beitreten**

#### <span id="page-2-3"></span>**Zoom installieren**

Um einem Meeting beitreten zu können müssen Sie die Software Zoom installieren und anschließend die Verbindungsinformationen des Meetings und Ihren Namen angeben.

Download[: https://zoom.us/support/download](https://zoom.us/support/download)

#### <span id="page-2-4"></span>**An Meeeting teilnehmen**

Im Folgenden wird Ihnen ein Beispiel für das Betriebssystem Windows von Microsoft gezeigt, für weitere Endgeräte/Betriebssysteme folgen Sie bitte den Anweisungen des Anbieters:

<https://support.zoom.us/hc/de/articles/201362193-Wie-nehme-ich-an-einem-Meeting-teil->

Sie benötigen keinen eigenen Account bei Zoom und können einem Meeting direkt mit der in der Einladung versandten Meeting-ID beitreten wenn Sie auf den Button "An Meeting teilnehmen" klicken.

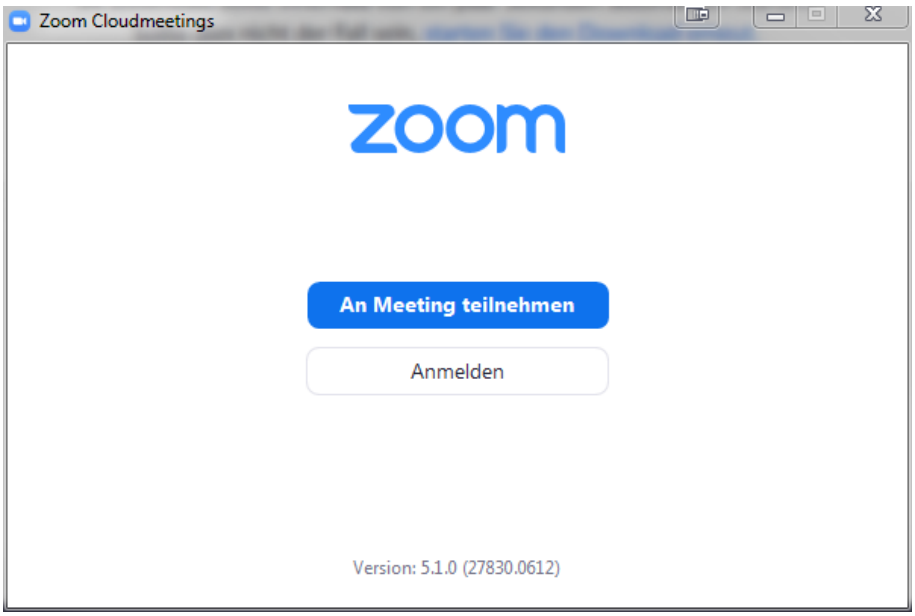

Geben Sie im Folgenden die Meeting-ID aus der Einladung und **Ihren richtigen Namen** an.

**WICHTIG:** Aus rechtlichen Gründen müssen Sie hier Ihren richtigen Namen angeben.

Fantasienamen oder sogenannte Nick-Names sind nicht erlaubt!

Wir empfehlen Ihnen bspw. den ersten Buchstaben Ihres Vornamens und anschließend Ihren Nachnamen anzugeben.

WICHTIG: Aktivieren Sie den Haken "Mein Video ausschalten", andernfalls kann es sein, dass Sie und Ihre Umgebung mittels Webcam / eingebauter Kamera live im Meeting/der Teilnehmerliste zu sehen sind.

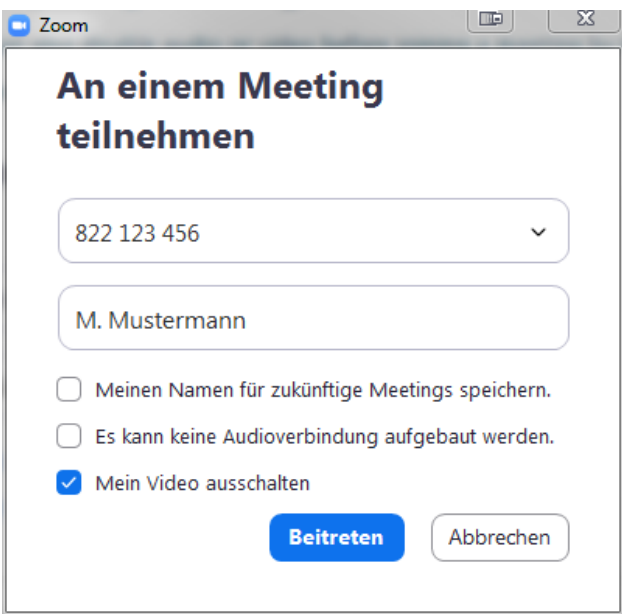

Nach Klick auf den Button "Beitreten" werden Sie nach dem Passwort gefragt, welches Sie auch in der Einladung finden.

Anschließend klicken Sie auf den Button "Dem Meeting beitreten".

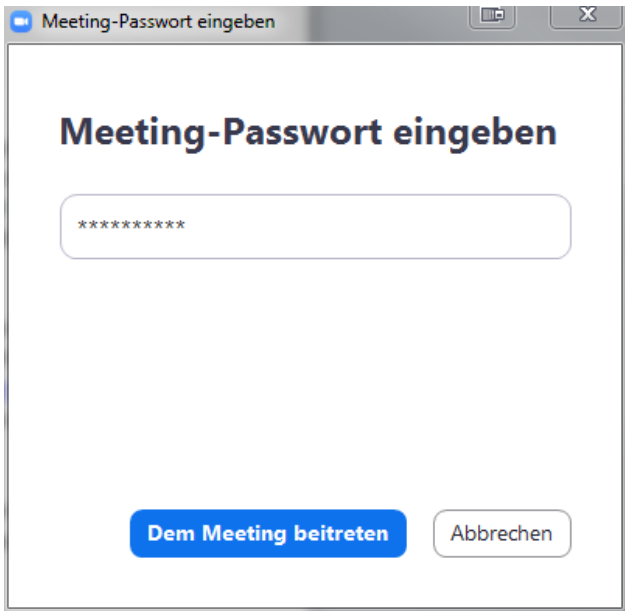

Sollten Sie sich bei der Eingabe des Passwortes / der Meeting-ID vertippt haben, beginnt der Prozess von vorne.

#### <span id="page-4-0"></span>**Meeting wurde noch nicht gestartet**

Sollte das Meeting noch nicht gestartet sein, sehen Sie die folgende Meldung.

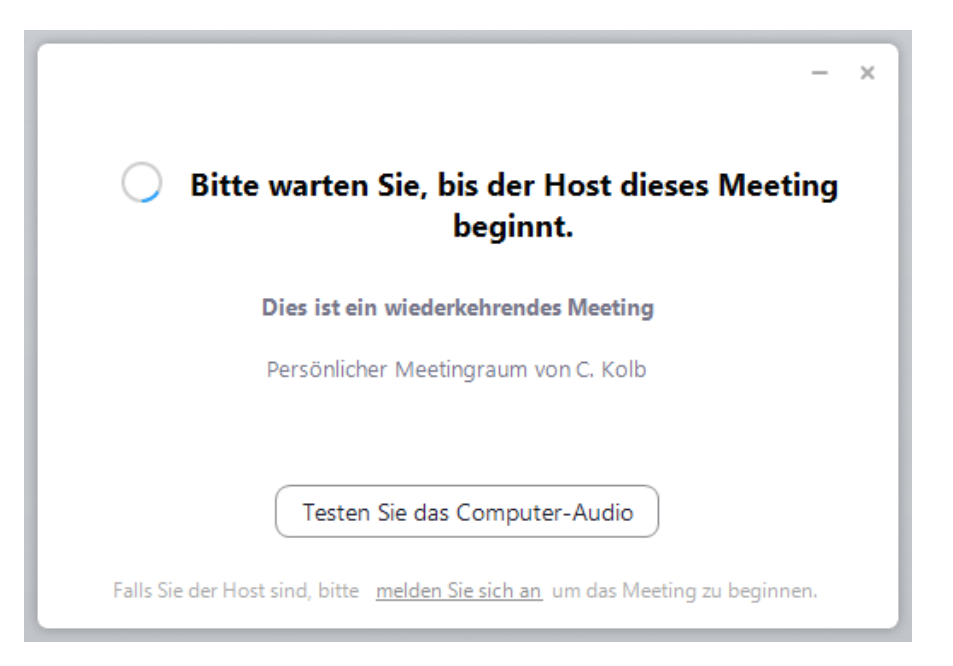

Sobald der Moderator dem Meeting beitritt sehen Sie den nachfolgenden Bildschirm in welchem Sie angeben müssen, dass Sie mit Ton (Lautsprecher / Mikrofon) teilnehmen möchten (die Einrichtung kann systemabhängig variieren – nutzen Sie zum Test am besten die angebotene Test Funktion).

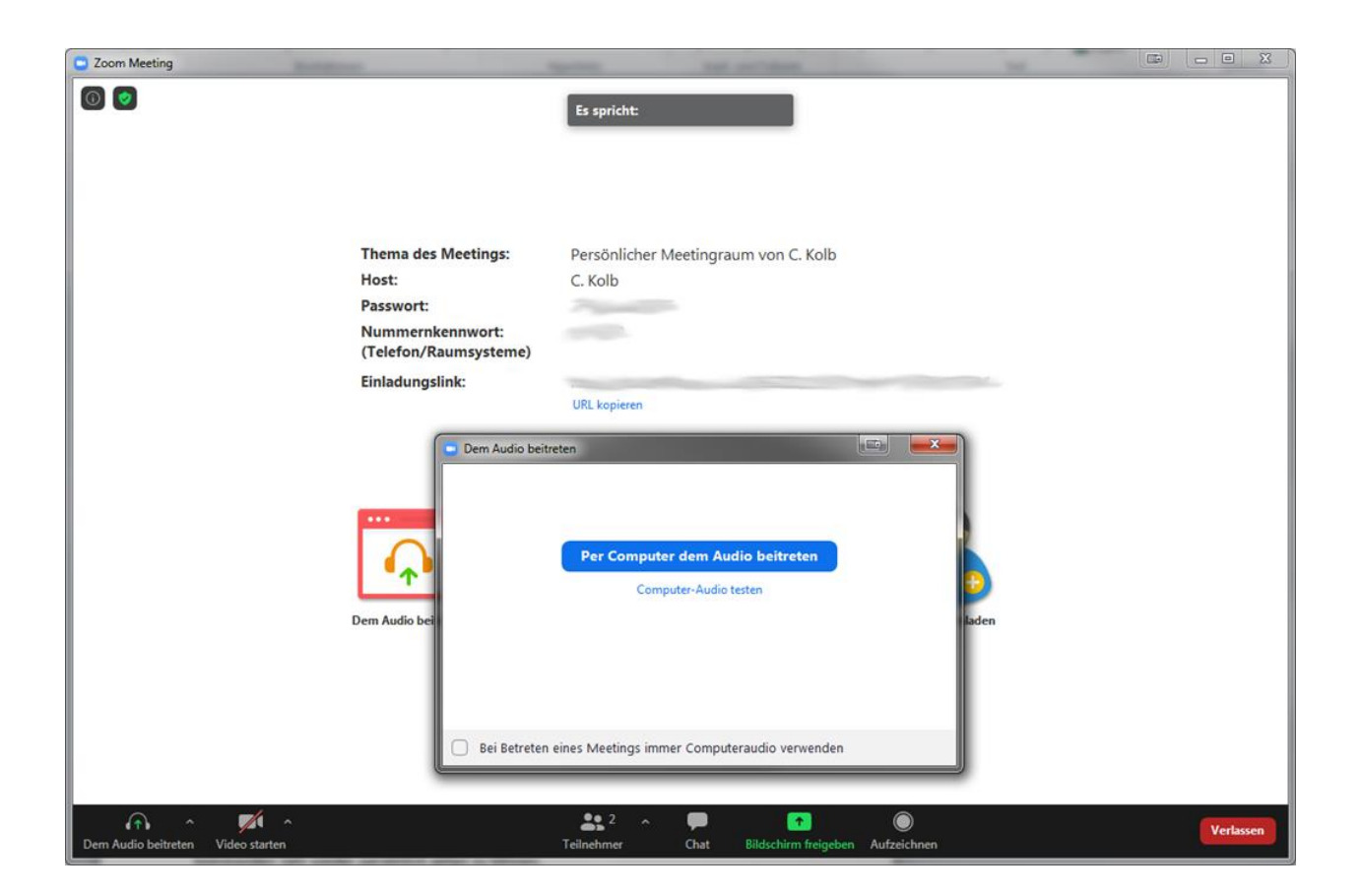

Standardmäßig wird ihr Mikrofon stummgeschalten, damit keine unnötigen Störungen während der Präsentation auftreten.

Sollten Sie Fragen haben können Sie jedoch jederzeit Ihre Stummschaltung über das **Mikrofon links** unten aufheben. Wir bitten Sie jedoch nach Klärung der Frage Ihr Mikrofon wieder zu deaktivieren.

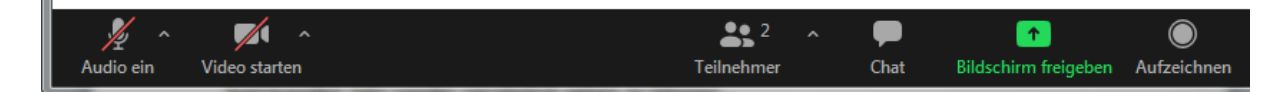

#### <span id="page-5-0"></span>**Umfragen**

**WICHTIG:** Je virtuellem Teilnehmer steht nur **EINE Stimme** zu Verfügung!

Sollten sie also z.B. fünf Personen sein welche gemeinsam über eine Verbindung die Versammlung ansehen, so haben Sie nur eine Stimme gegenüber der Anzahl der Teilnehmer in der Teilnehmerliste.

Grund hierfür ist unter anderem die Nachweisbarkeit gegenüber der Beschlussfassung und die in der Satzung festgelegten Mehrheitsanteile.

Beschlüsse oder Abstimmungen müssen auch online weiterhin von allen anwesenden Mitgliedern nach den in der Satzung definierten Mehrheiten abgefragt und beschlossen werden.

Der Moderator wird hierfür die Umfrage ankündigen woraufhin bspw. die folgende Umfrage auf Ihrem Bildschirm erscheint.

Hier müssen Sie nun Ihre Stimme abgeben und anschließend auf "**Eingeben**" klicken, damit ihre Stimme gewertet wird.

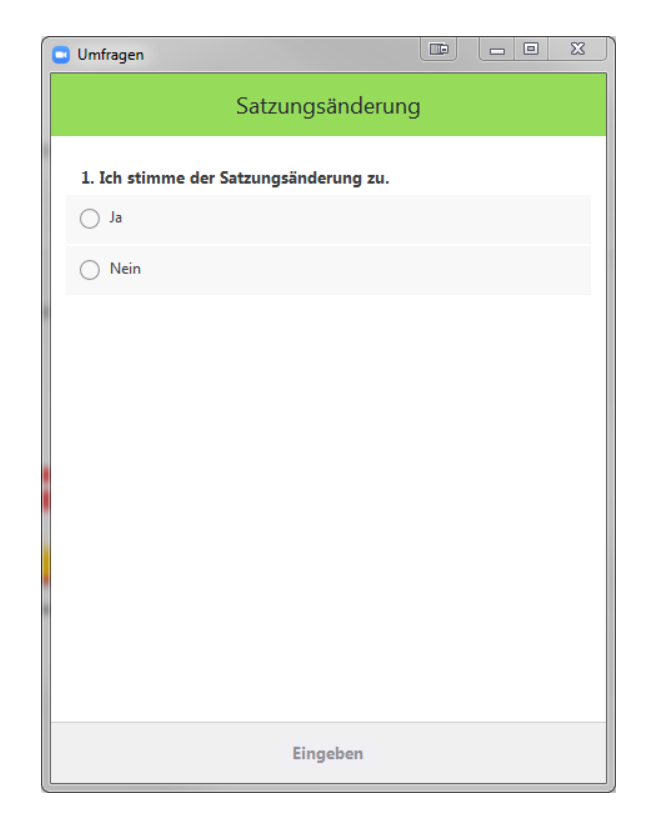

Die Abstimmung verschwindet anschließend von ihrem Bildschirm, der Moderator bekommt jedoch eine Rückmeldung über die Anzahl der Rückmeldungen und kann somit nachverfolgen, dass alle Teilnehmer Ihre Stimme abgegeben haben.

Damit auch die Teilnehmer das Ergebnis einsehen können, wird der Moderator nach erfolgter Abstimmung das Ergebnis teilen.

Die unten zu sehende Beispieldarstellung dient hierbei auch als Nachweis für die erfolgte Abstimmung und der damit verbunden Zustimmung/Absage nach den in der Satzung festgelegten Abstimmungsregeln.

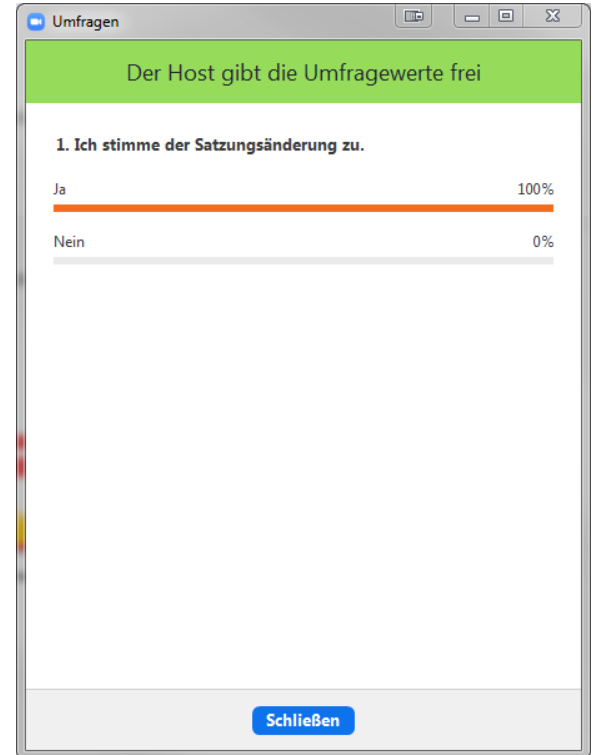